登録実務ご担当者様への各種ご案内は UMIN ID@umin.ac.jp でお送りさせていただきます。 UMIN メールサービス (メール転送サービス)を ぜひご利⽤ください。

## 〖UMIN メールサービス〗

# **UMIN IDメールアドレスの**  転送先設定、確認·更新方法

[⽬次]

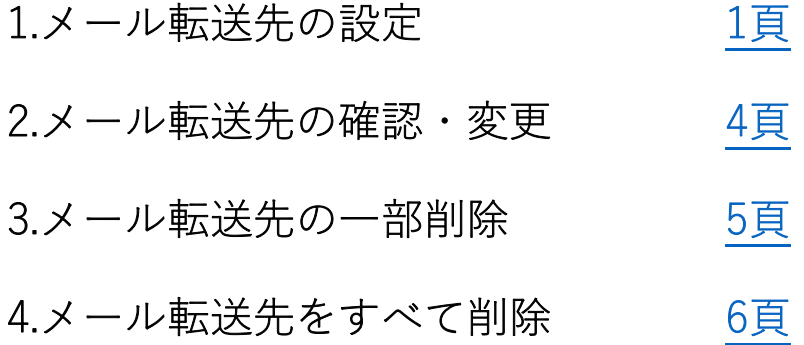

公益財団法人 日本産科婦人科学会

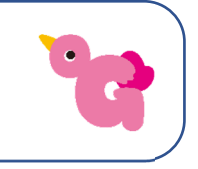

### 【1.メール転送先の設定】

UMIN ID とパスワードが必要です。(症例登録用の INDICE 用パスワードとは異なります) ご不明な場合は、事前に UMIN ID・パスワードのご案内( https://www.umin.ac.jp/id/ ) をご参照の上、確認、変更等の⼿続きをお願いします。

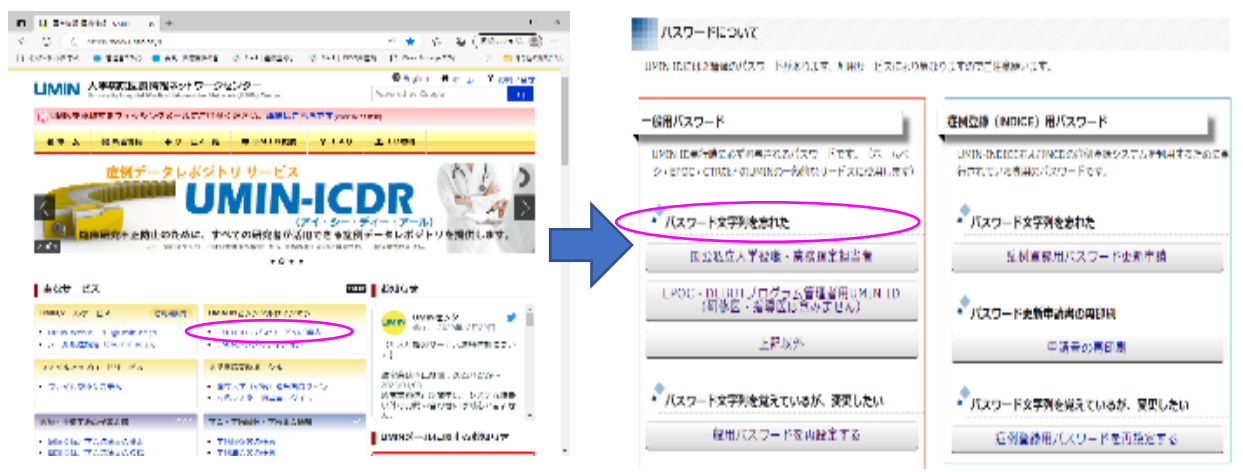

- 1) UMIN のホームページ (↓リンク)へアクセス https://www.umin.ac.jp/
- 2)主なサービスの「・メール転送設定(@umin.ac.jp)」をクリック

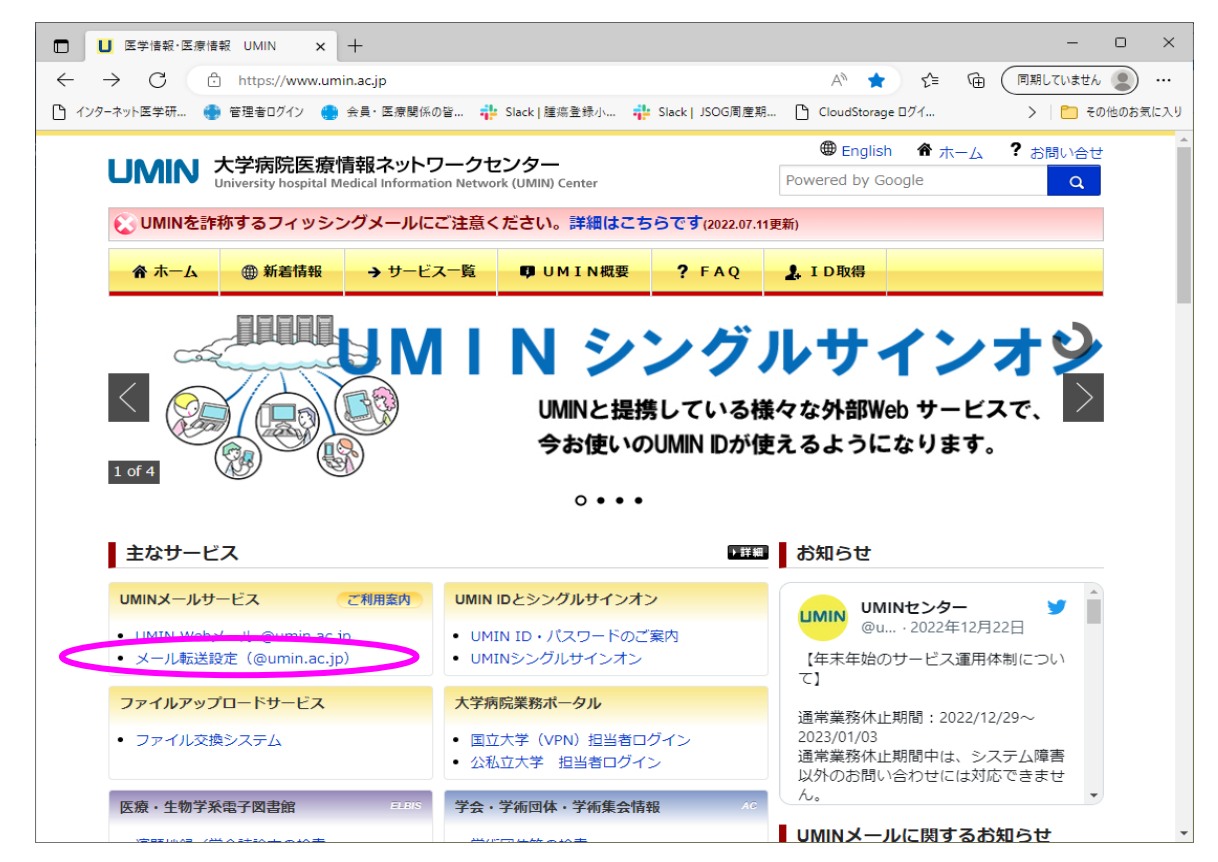

3) 画面下部の「@umin.ac.jp 転送設定」をクリック

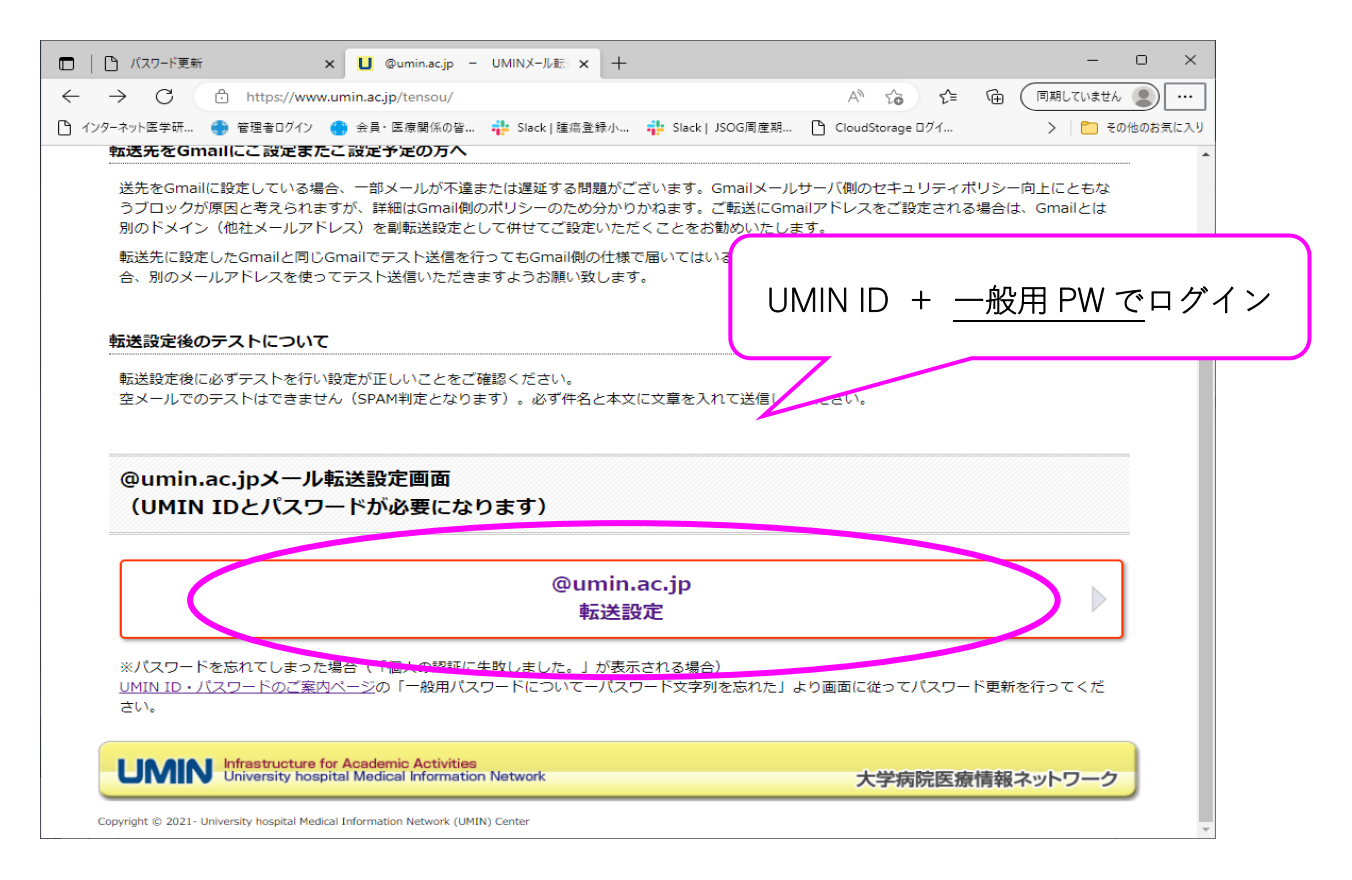

4) 転送したいメールアドレスを入力 し、「転送設定を行う」をクリック ※最⼤ 20 件まで転送先を設定できます

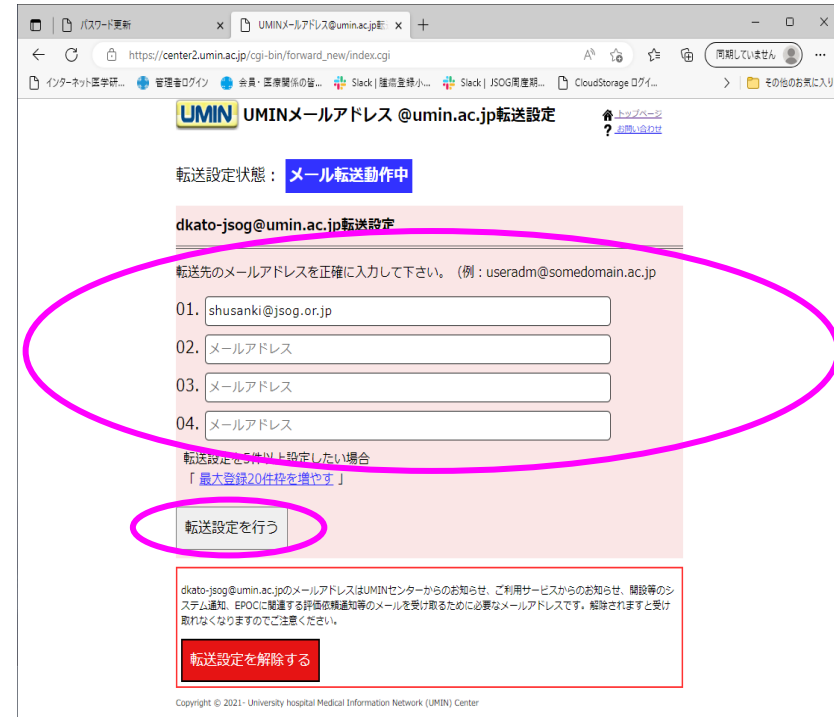

5)追加したいメールアドレスが表示されていて

「転送設定が完了しました」と表示されていることを確認

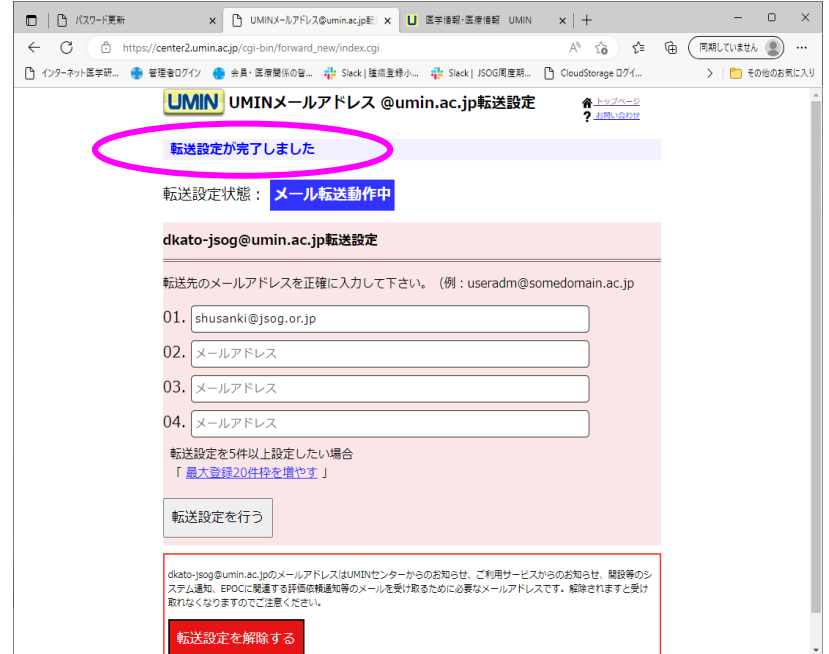

6)テスト送信

 ⾃分の UMIN メールアドレス「\*\*\*-\*\*@umin.ac.jp」宛にテストメールを送信し、4) で設定した転送先メールアドレスにテストメールが届いていれば完了です。

 ※テスト送信したメールが転送先アドレスに届いていない場合は、以下の点を お確かめください。

‣メールアドレスは正しいか

- ▶転送先のメールアドレスに迷惑メールフィルターの設定がされていないか
- ▶転送先のメールボックスの容量が上限に達していないか
- ‣送先を Gmail のみに設定していないか:転送先を Gmail に設定している場合、 ⼀部メールが不達または遅延する場合があるため、Gmail とは別のドメイン (他社メールアドレス)を併せて転送設定いただくことが勧められています (Gmail メールサーバ側のセキュリティ環境に起因する原因)。

### 【2.メール転送先の確認・変更】

- 1)ログイン
	- 【メール転送先の設定方法】1) ~3)の手順でログイン ※現在登録されている転送先が表示されます
- 2)変更したいメールアドレスを修正(追加の場合は空白欄に入力)し、 「転送設定を⾏う」をクリック

※最⼤ 20 件まで転送先を設定できます

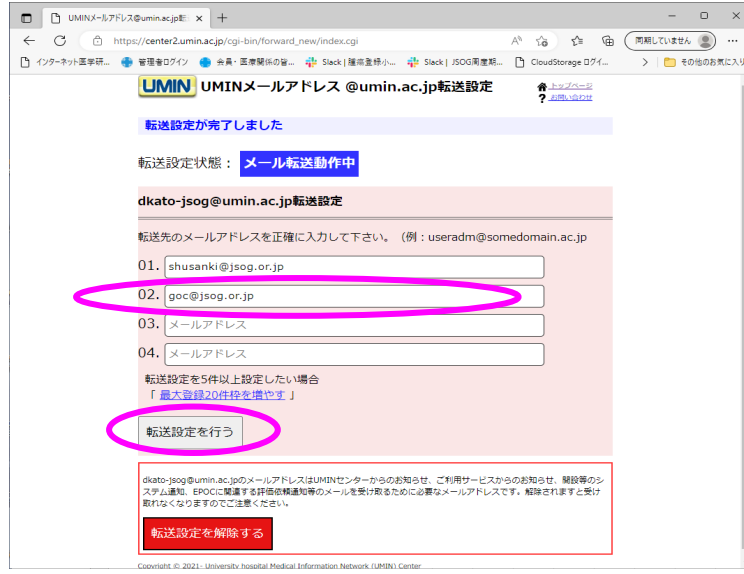

3)変更(追加)したメールアドレスが表示されていて 「転送設定が完了しました」と表示されていることを確認

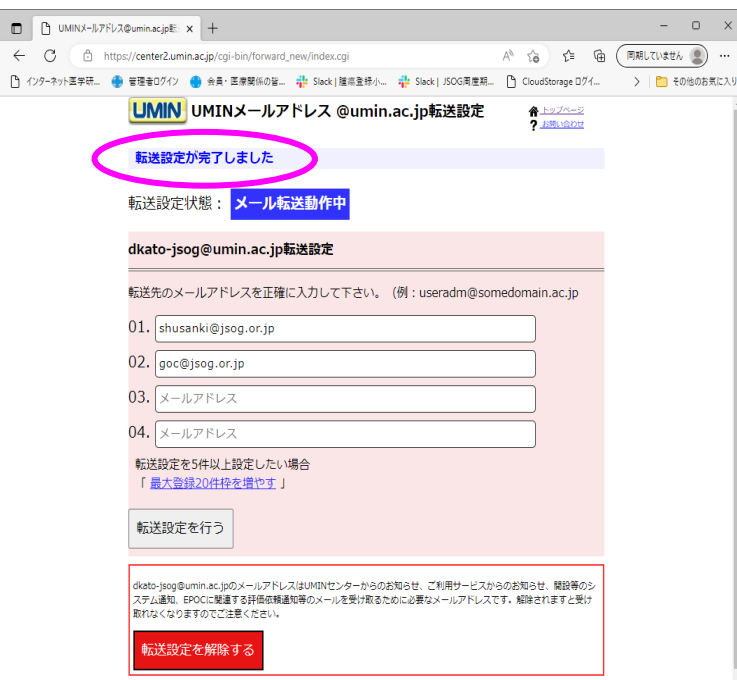

### 【3.メール転送先の一部削除】

1) ログイン

【メール転送先の設定方法】1) ~3)の手順でログイン

2) 削除したいメールアドレスを消去し、「転送設定を行う」をクリック

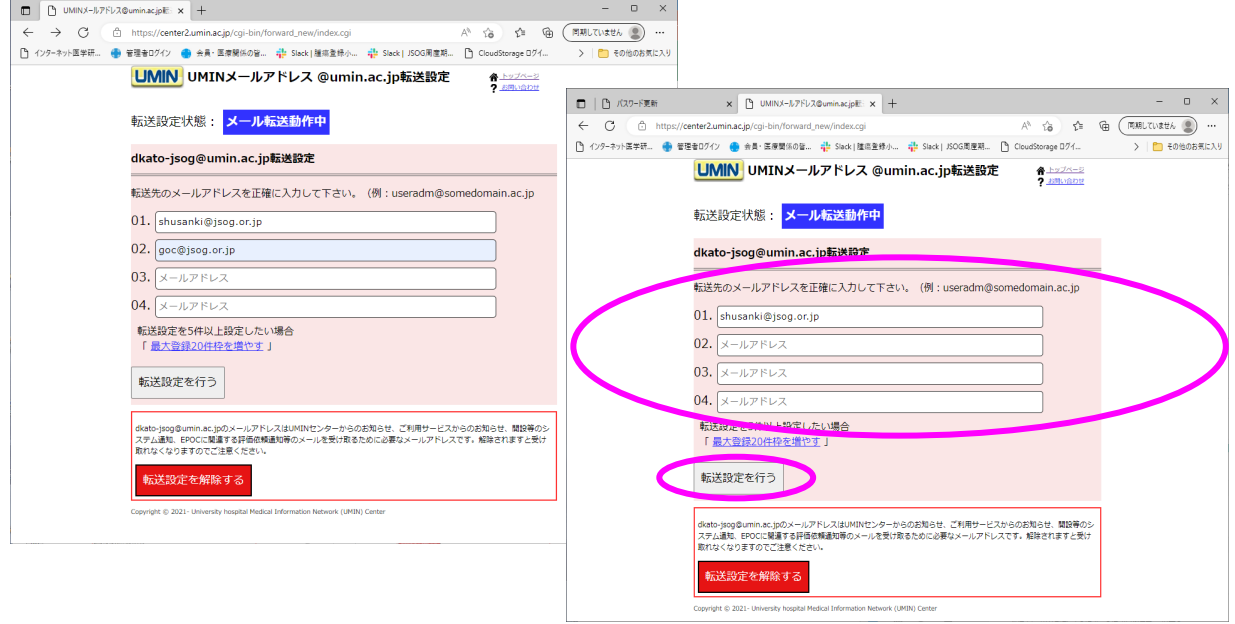

### 3)「転送設定が完了しました」と表⽰されていることを確認

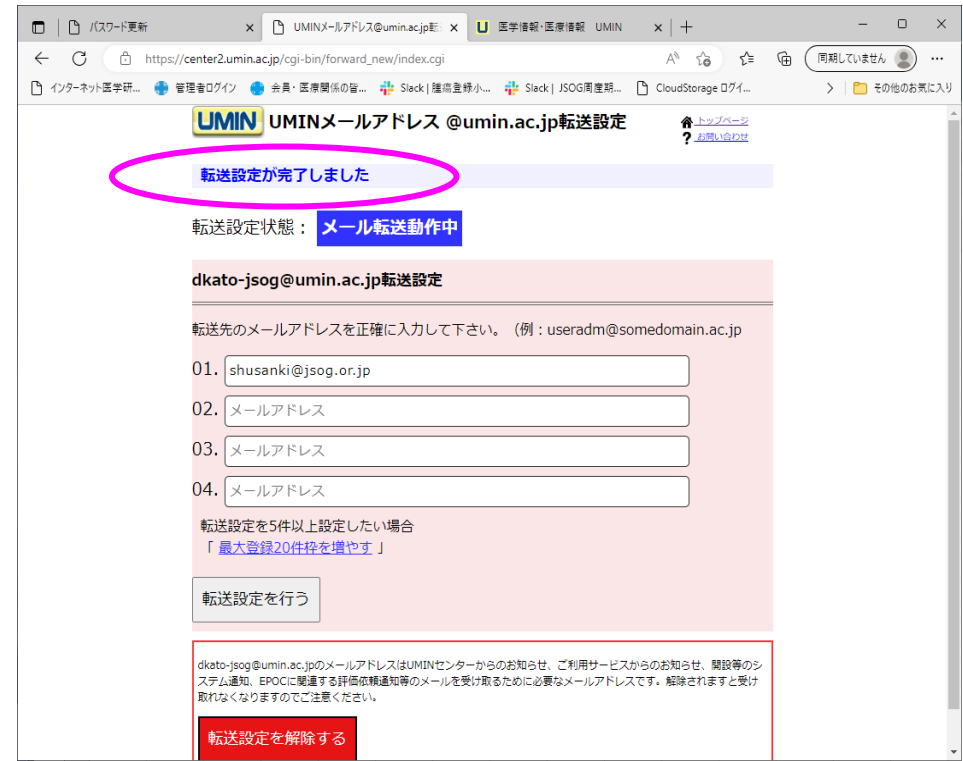

### 【4.メール転送先をすべて削除】

1) ログイン

【メール転送先の設定方法】1) ~3)の手順でログイン

2)「転送先を解除する」をクリック

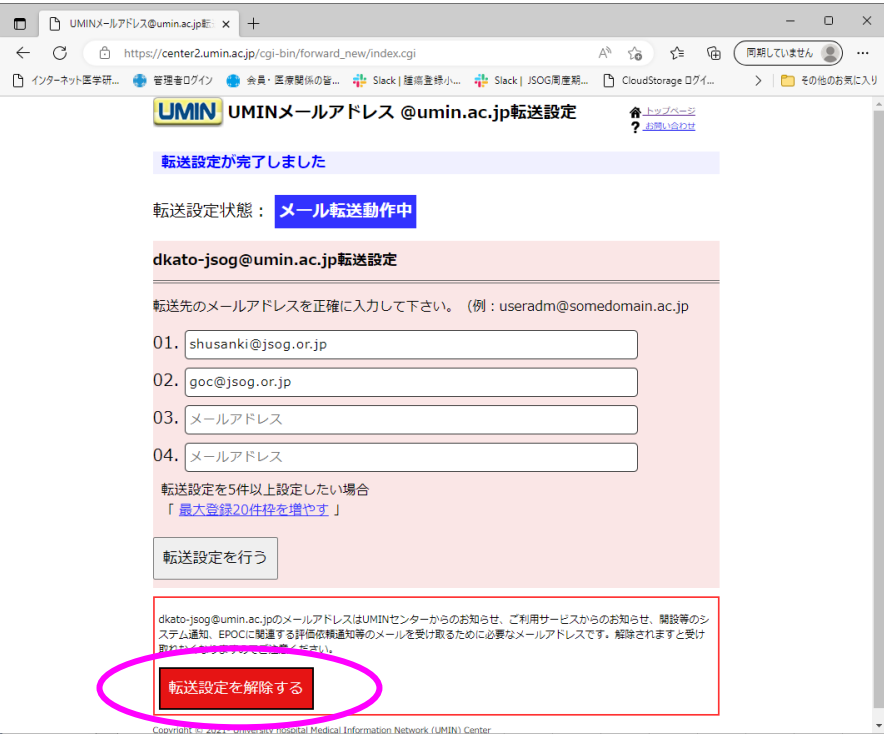

3)「メール転送設定なし」と表示されていることを確認

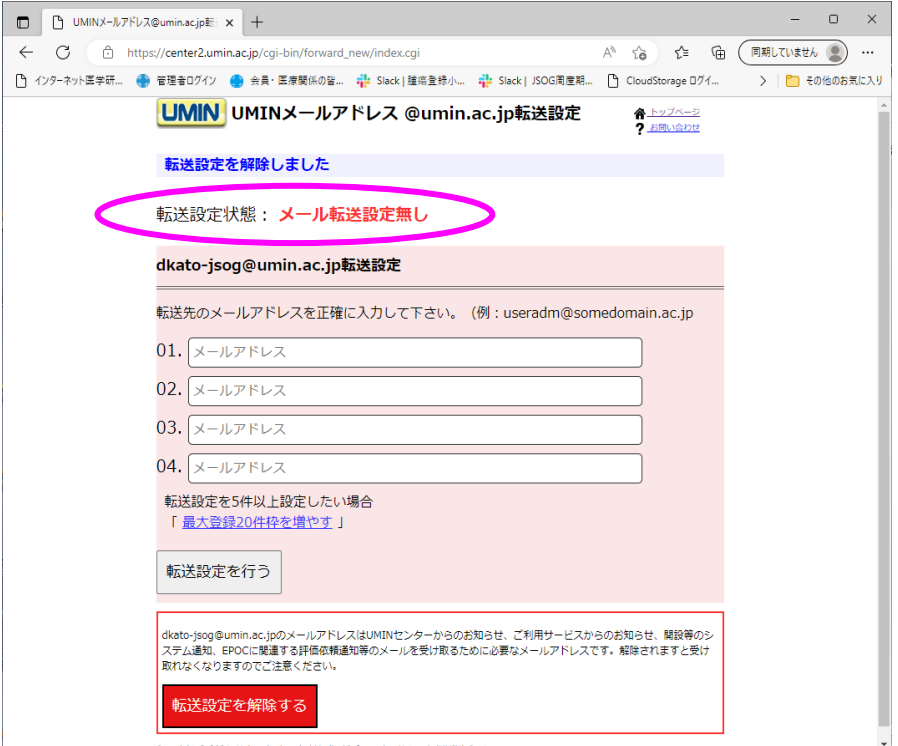